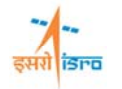

# **RANDOM RESPONSE ANALYSIS OF A RECTANGULAR CANTILEVER PLATE**

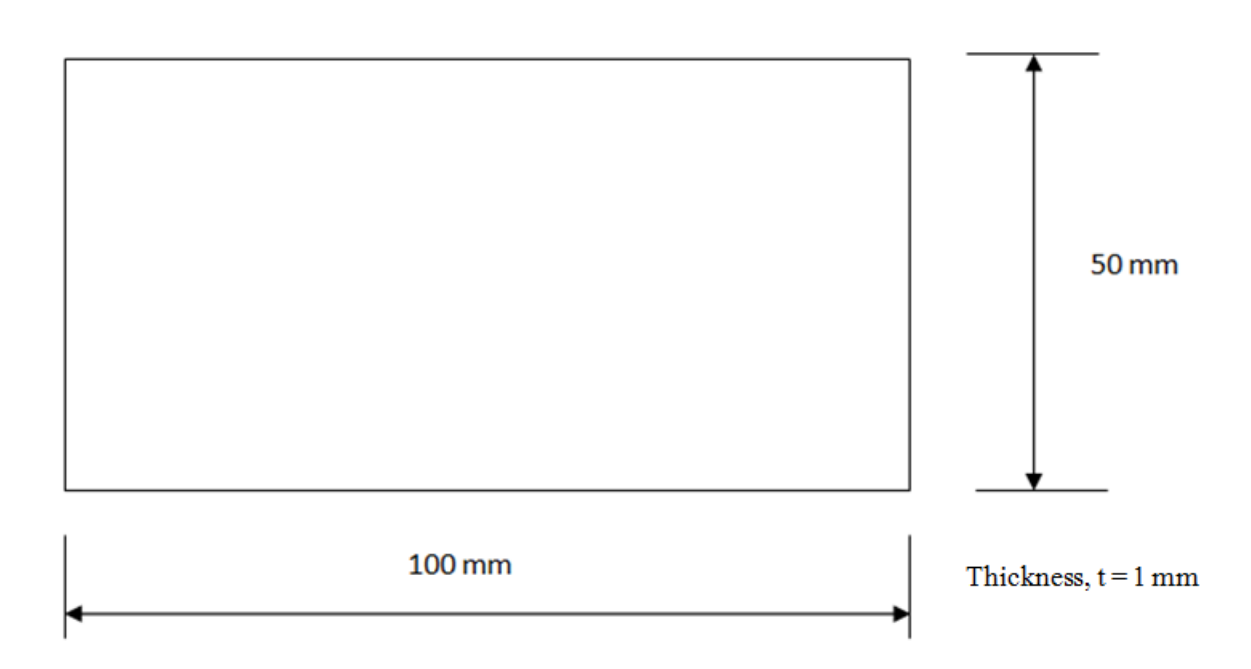

## **PROCEDURE**

#### **1. Create Keypoints**

Command:POINT,ADD

Menu : Geometry  $\rightarrow$  Keypoint $\rightarrow$  Create  $\rightarrow$  By X/Y/Z

Parameters :

POINT, ADD 2000 - 2000 - 2000 - 2000 - 2000 - 2000 - 2000 - 2000 - 2000 - 2000 - 2000 - 2000 - 2000 - 2000 - 2000 - 2000 - 2000 - 2000 - 2000 - 2000 - 2000 - 2000 - 2000 - 2000 - 2000 - 2000 - 2000 - 2000 - 2000 - 2000 - 2000 - 2000

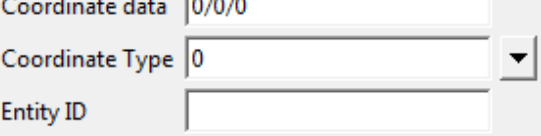

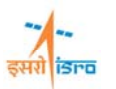

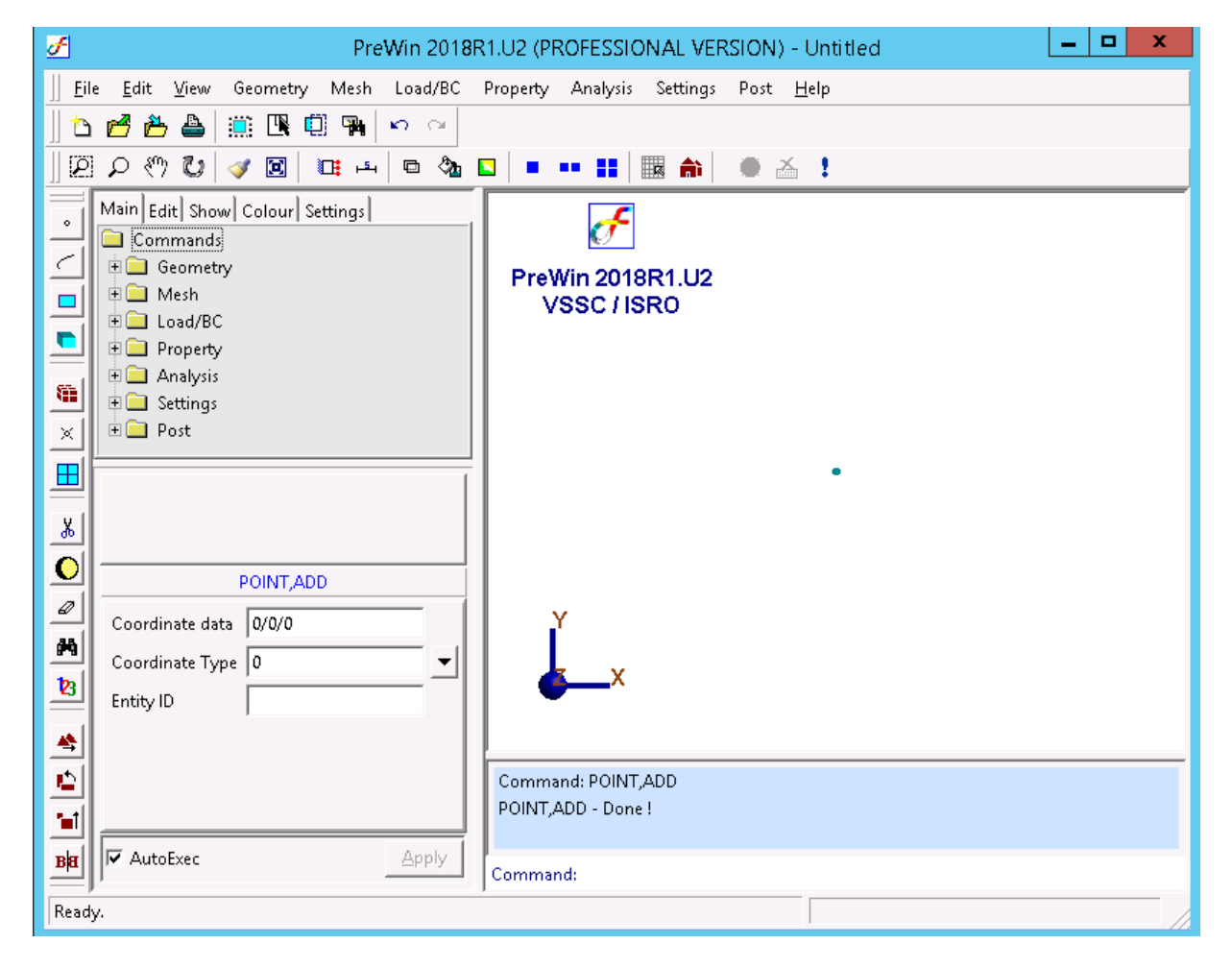

Similarly create key points at (100/50/0)

#### **2. Create Surface**

Command:SURFACE,RECT2P

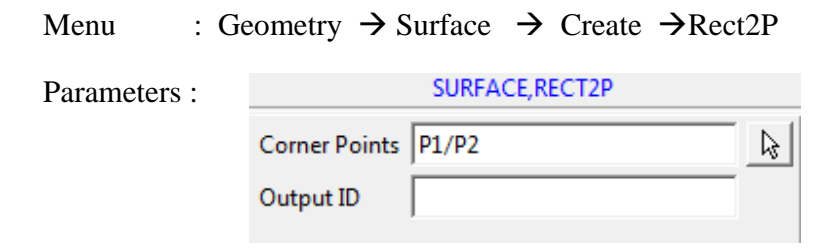

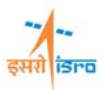

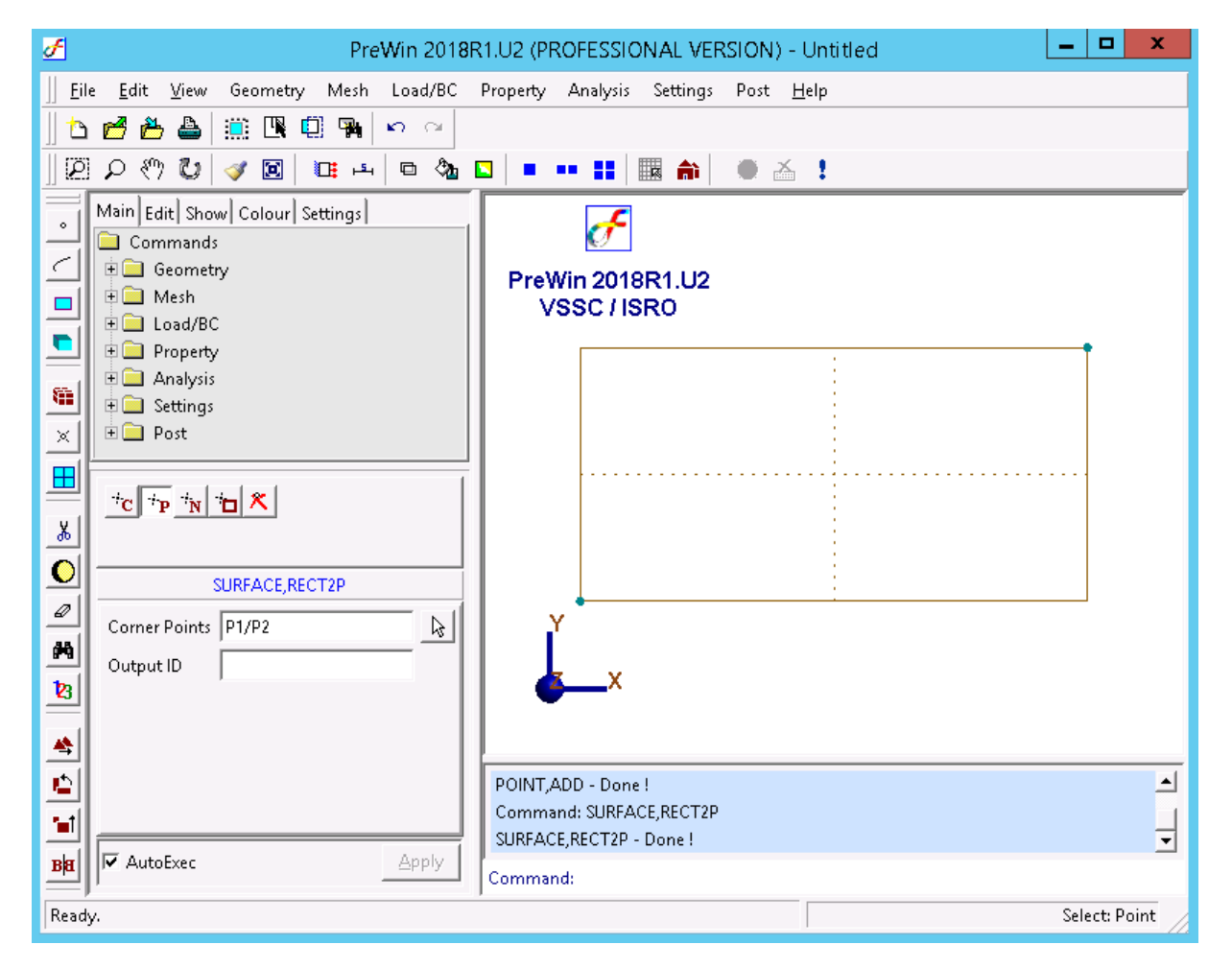

#### **3. Generate mesh**

Command :FEM,QUAD

Menu : Mesh $\rightarrow$ FE Mesh $\rightarrow$ QUAD

Parameters :

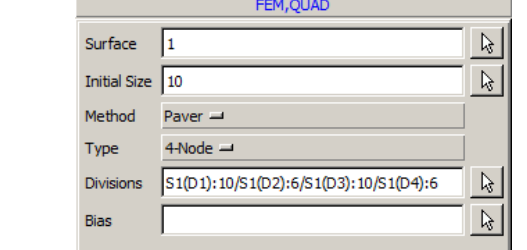

At the end of the operation your screen should look like this.

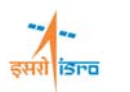

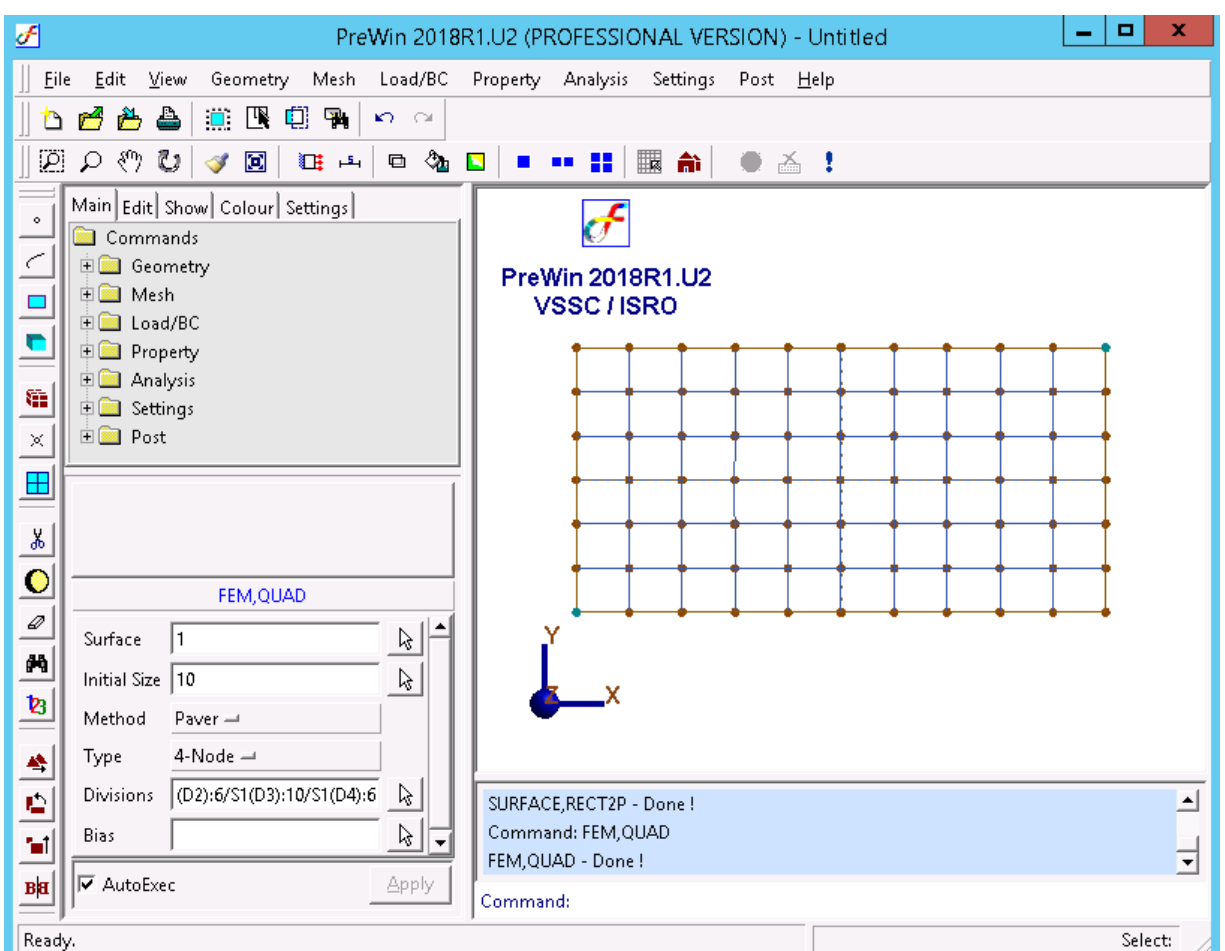

#### **4. Erase Surface**

Command :SURFACE,ERASE

Menu : Geometry $\rightarrow$ Surface $\rightarrow$ Miscellaneous  $\rightarrow$ Erase

Parameters :

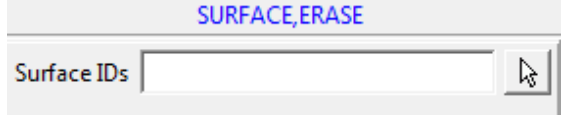

Type in the surface ID or pick the surface after clicking the arrow in the surface ID box

At the end of the operation your screen should look like this.

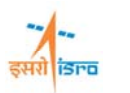

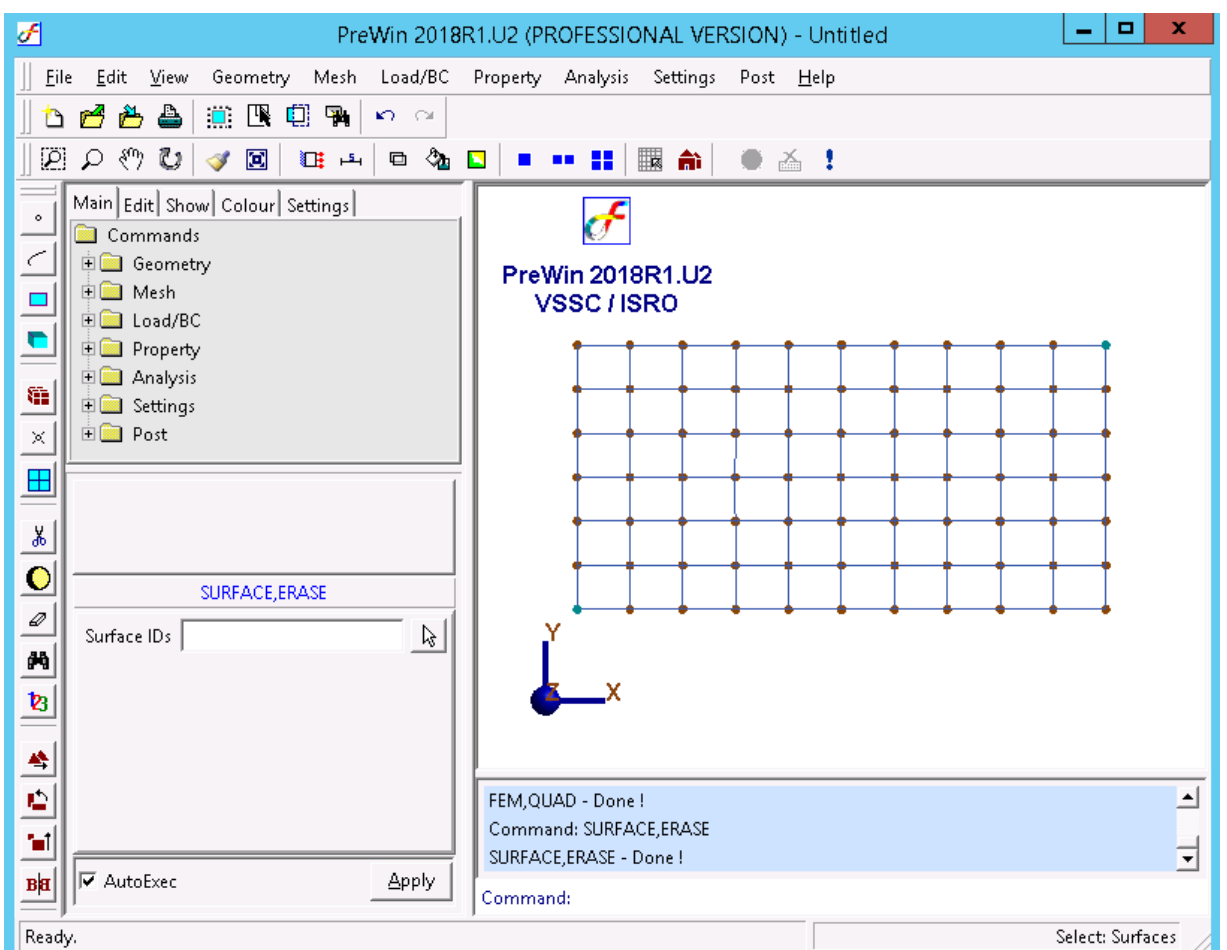

## **5. Apply Boundary Condition**

Command :BC,ADD

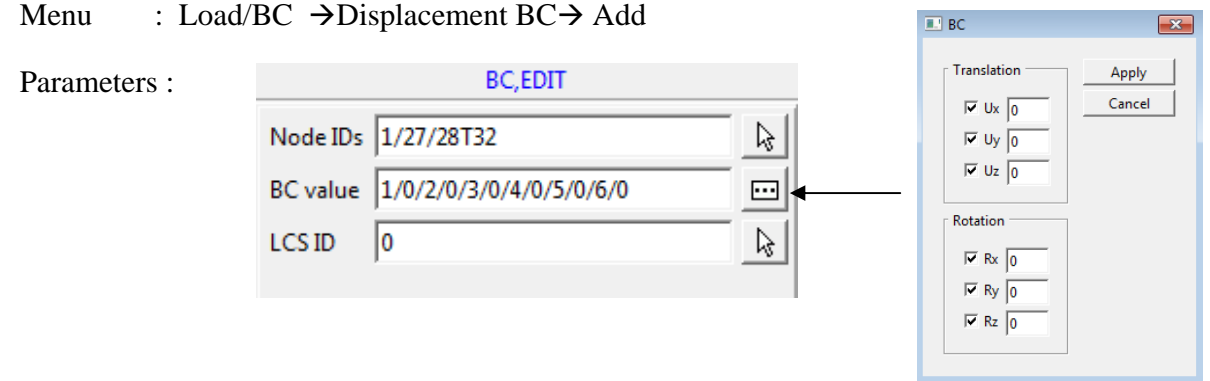

At the end of the operation your screen should look like this.

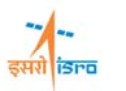

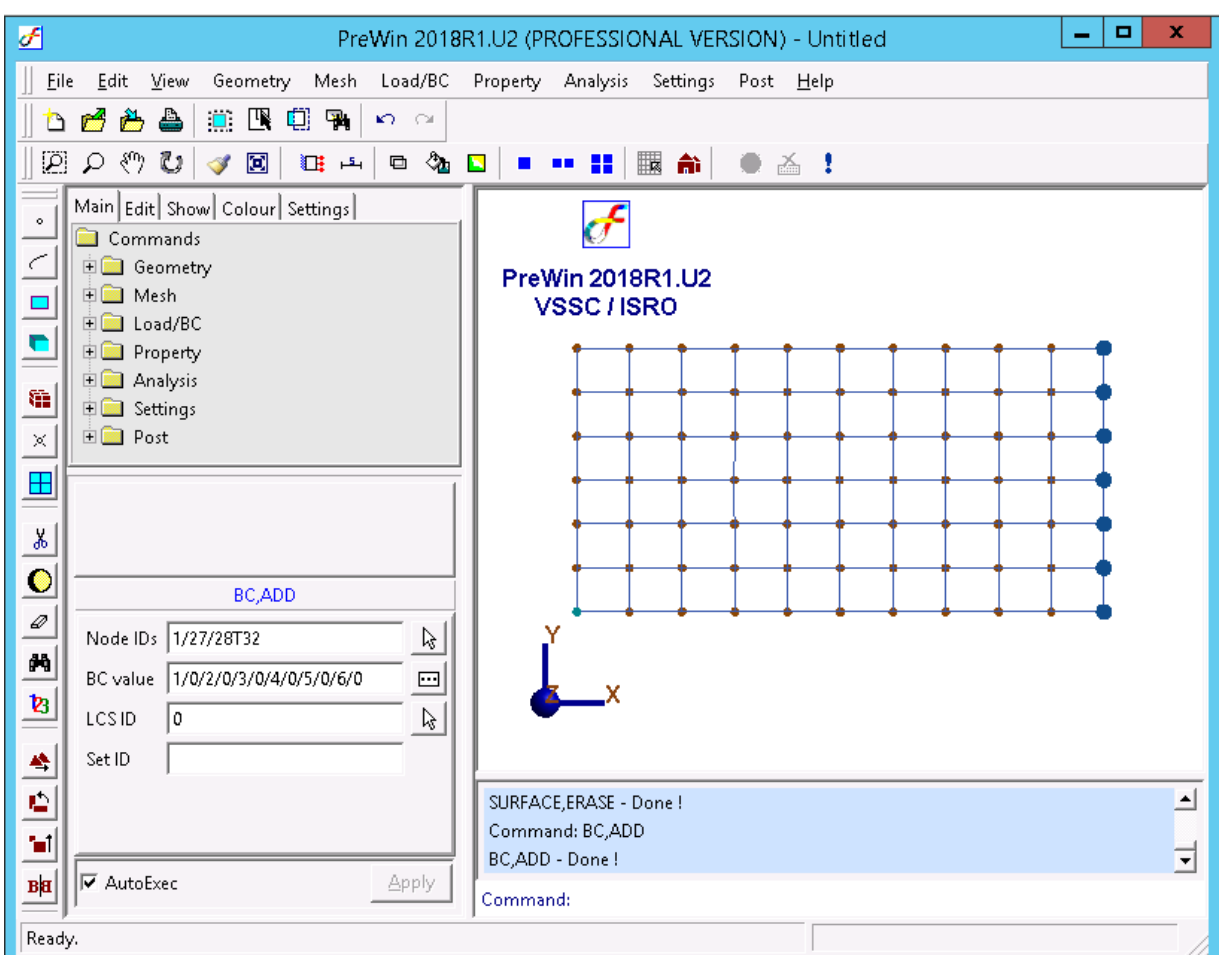

## **6. Apply Material Property**

Command :MATERIAL,ISO

Menu : Property $\rightarrow$ Material $\rightarrow$ Isotropic  $\rightarrow$ Add

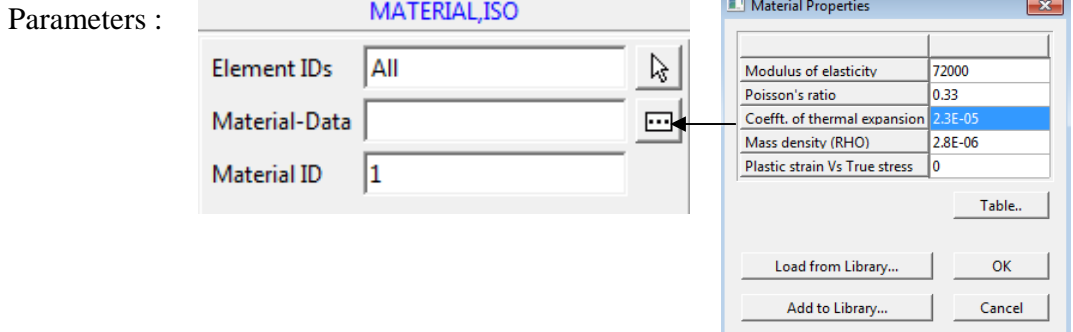

Material property can be load from library or can be typed in.

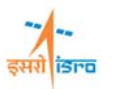

#### **7. Apply Thickness**

Command :THICKNESS,ADD

Menu : Property  $\rightarrow$  Physical  $\rightarrow$  Thickness  $\rightarrow$  Add

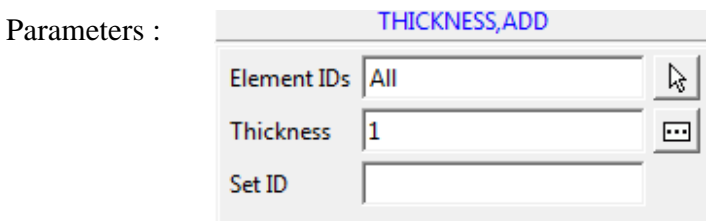

### **8. Set Analysis Type**

Command :ANTYPE,SET

Menu : Analysis  $\rightarrow$  Analysis Type

Parameters :

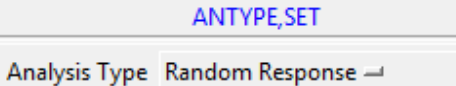

### **9. Set Analysis Option**

Command :ANOPTION,SET

Menu : Analysis  $\rightarrow$ Analysis Option

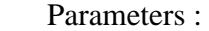

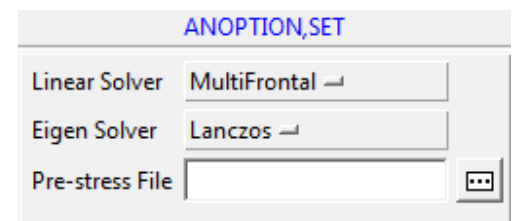

#### **10. Set Random Response General Data**

Command :RANDGEN,ADD

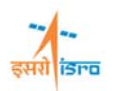

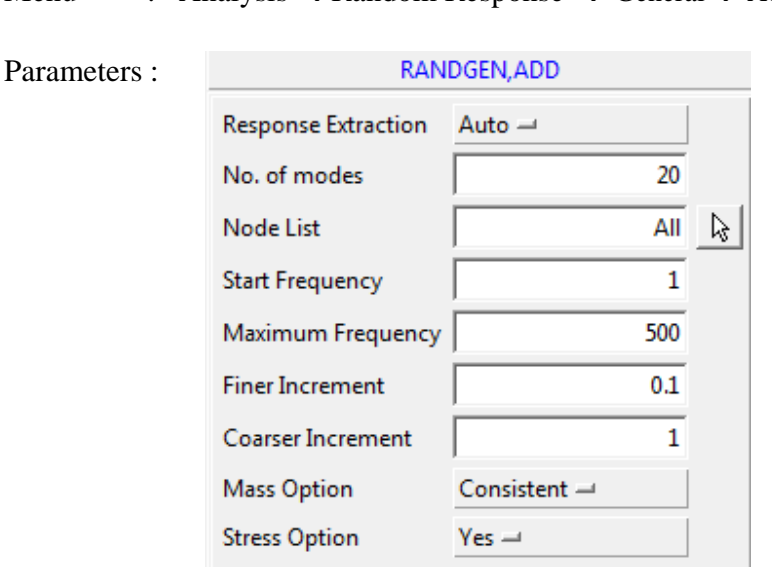

#### Menu : Analysis  $\rightarrow$  Random Response  $\rightarrow$  General  $\rightarrow$  Add

## **11. Create Damping Data**

Command :RNDEXPLICITDAMP,ADD

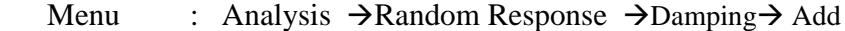

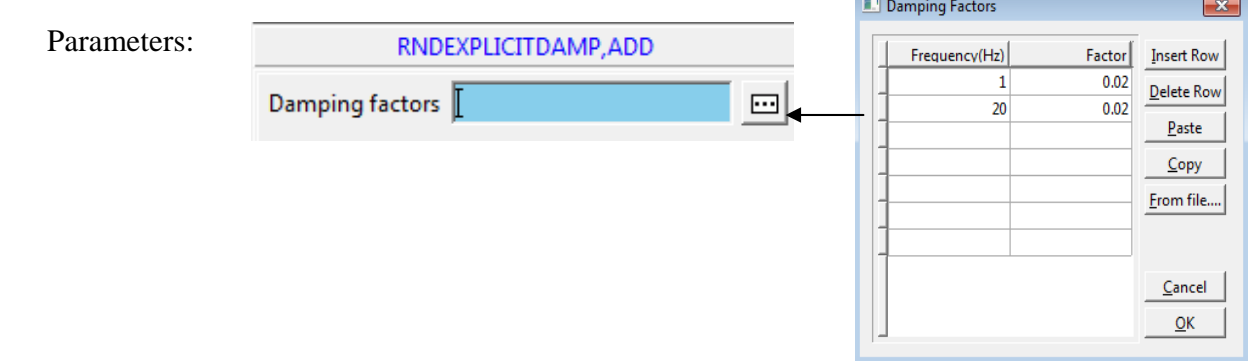

#### **12. Set Base Excitation Data**

Command : RNDBASEEXCITATION,ADD

Menu : Analysis  $\rightarrow$  Random Response  $\rightarrow$  Base Excitation  $\rightarrow$  Add

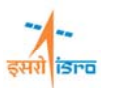

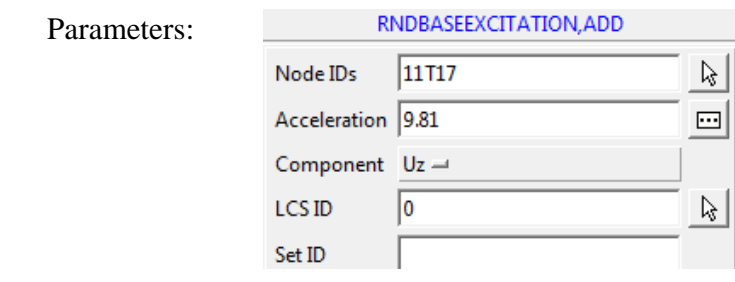

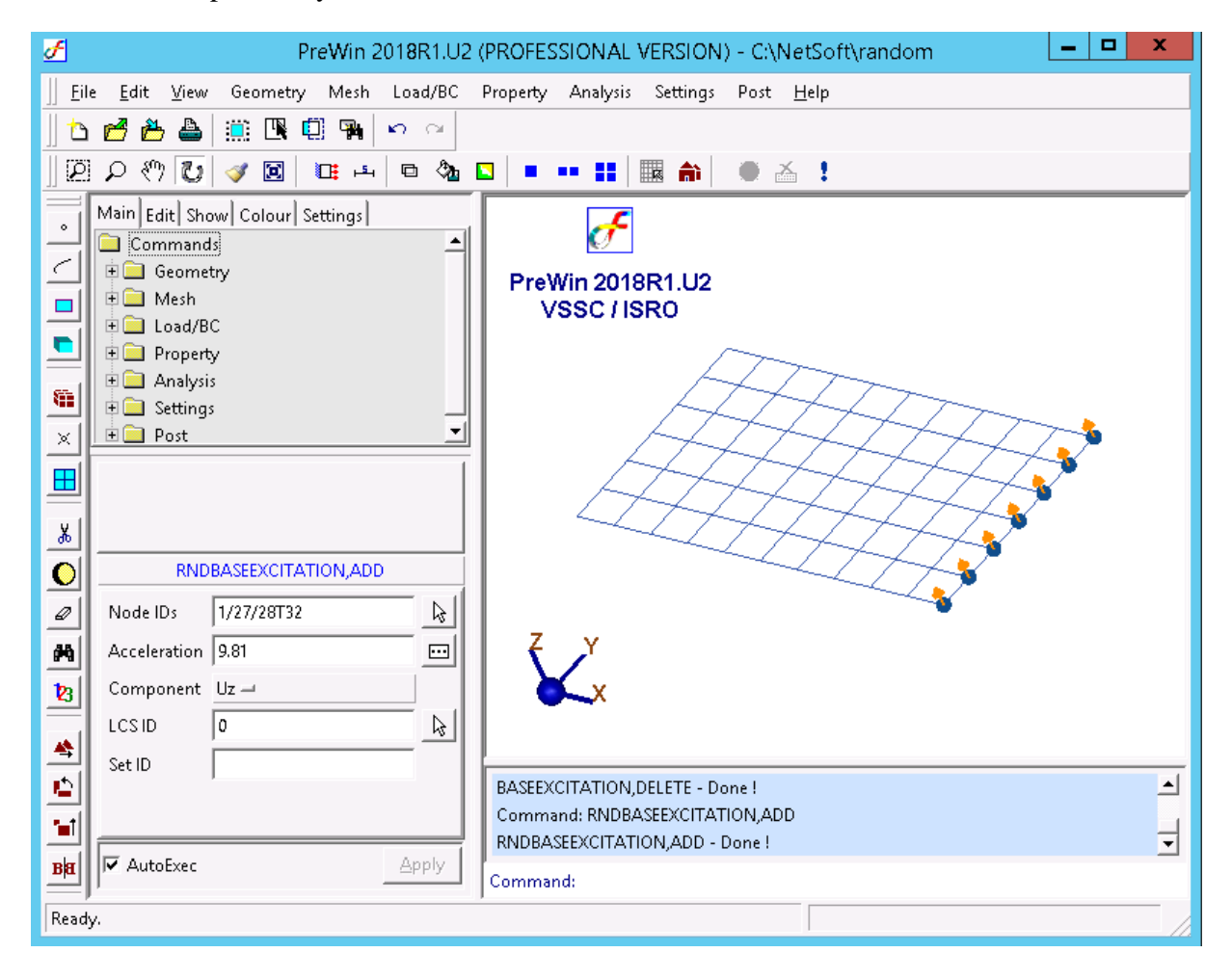

#### **13. Create Auto PSD Data**

Command : AUTOPSD,ADD

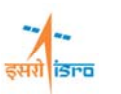

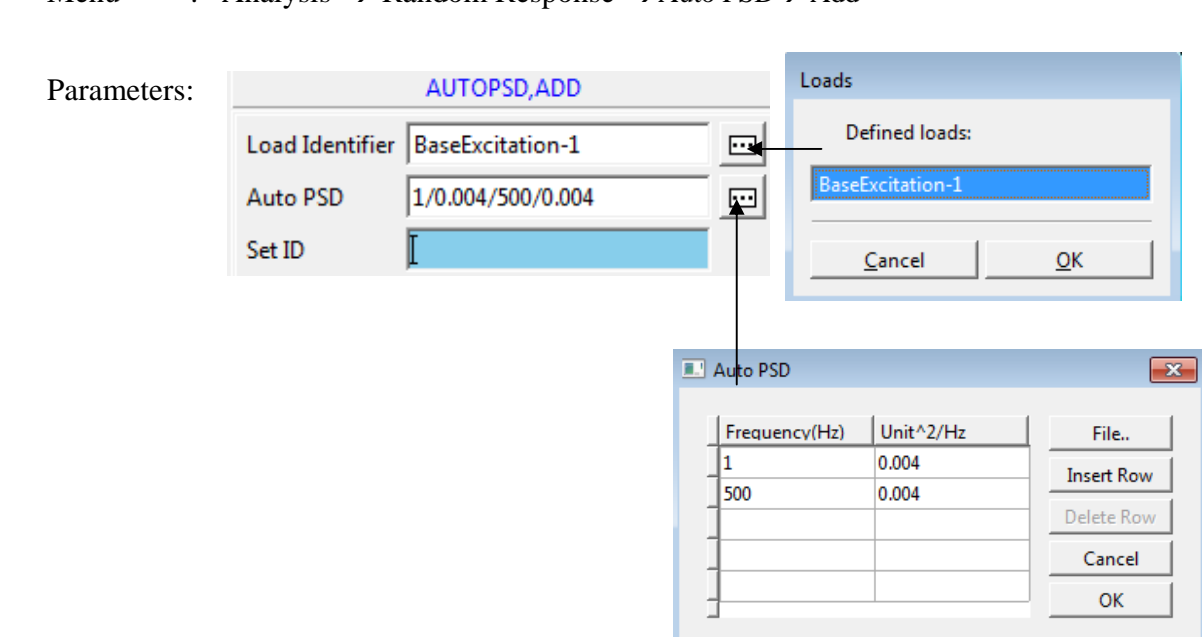

## Menu : Analysis  $\rightarrow$  Random Response  $\rightarrow$  Auto PSD $\rightarrow$  Add

\*Select Base Excitation-1 load from Load identifier dialog box. \*Enter PSD value in Auto PSD dialog box and click ok.

#### **14. Save the project model**

Menu : File  $\rightarrow$  Save

## **15. Submit the job in to FEAST**

Menu: **Analysis**  $\rightarrow$  Run Solver

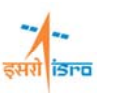

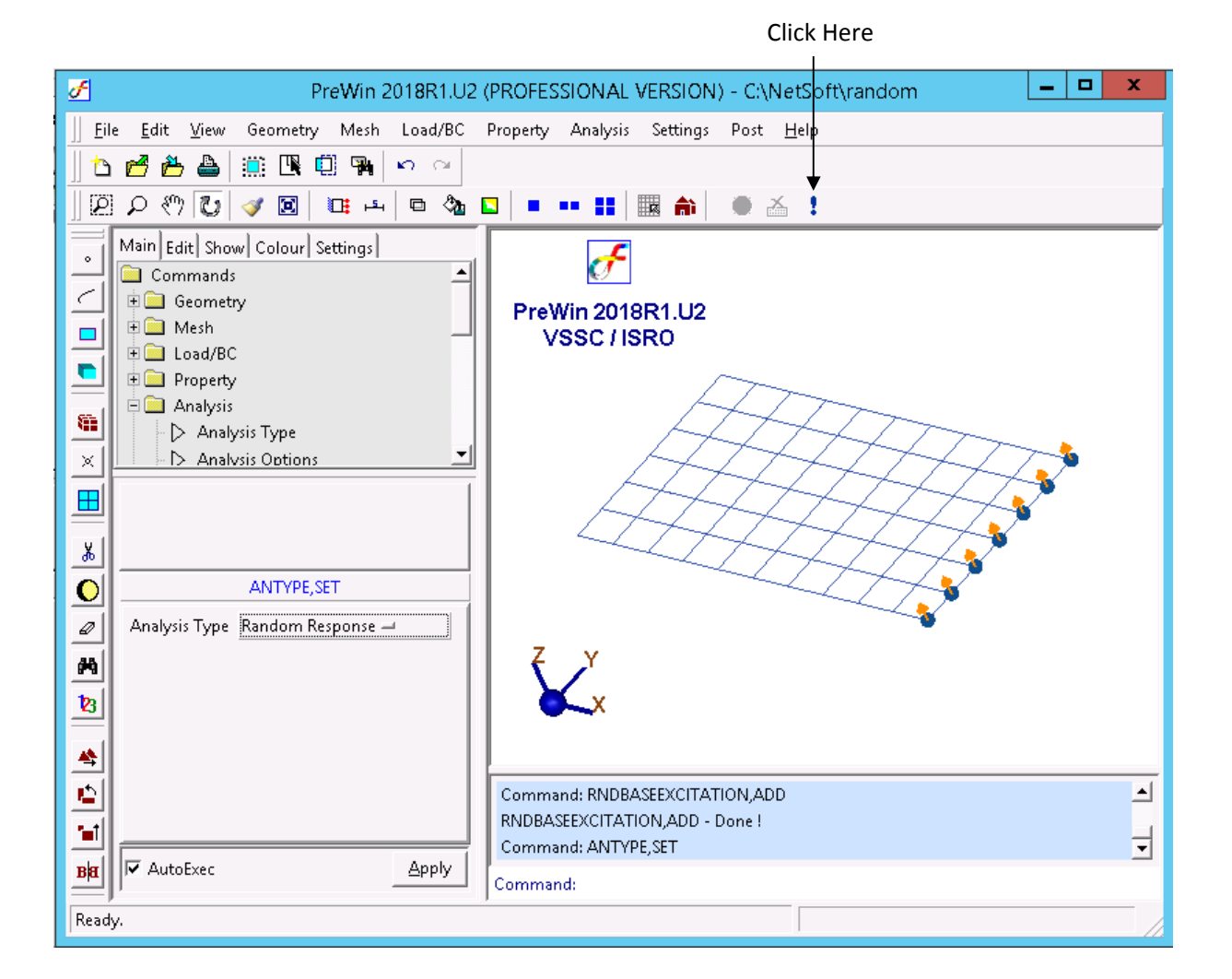

#### **16. Perform Post Processing**

**i) Frequency vs. acceleration plot** 

Command :POST,HISTORYPLOT

Menu : Post->History Plot

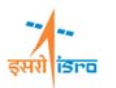

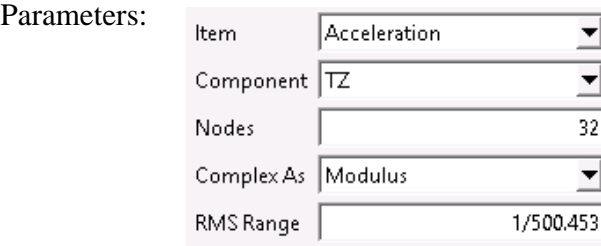

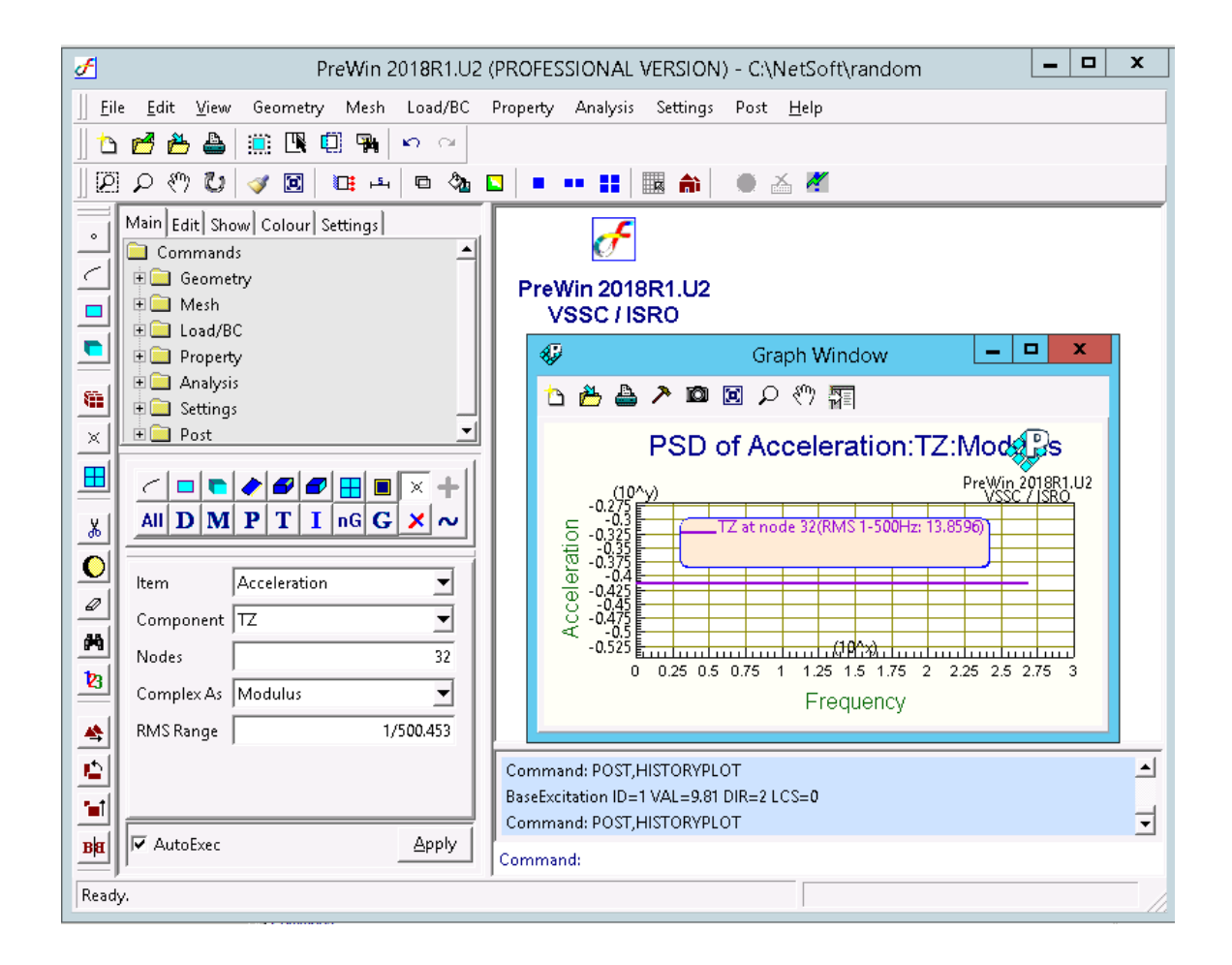

\*Likewise you can plot graph for Frequency vs. displacement and Frequency vs. velocity.

Output can be seen in \*.OUT file